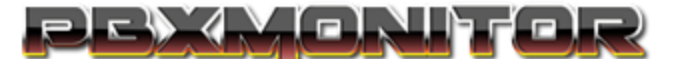

## **Central Blacklist Setup Guide for Fortigate Firewalls**

**Created based on Fortigate Documentation on 10-13-2021**

## **Author: Brentt Graeb**

DISCLAIMER: This guide does not assume you have Multi-WAN, BGP, Load Balancing, etc, enabled on the firewall, in those scenarios small differences in the setup will be needed, but the changes required should be self-evident. Contact support if you run into issues that this document does not cover.

Review the documentation on setting up a Threat Feed of type IP Address in your Fortigate Device, the documentation can be found here:

<https://docs.fortinet.com/document/fortigate/6.2.0/cookbook/9463/threat-feeds>

When you setup your Thread Feed in Fortigate to load IPs from PBXMonitors Central Blacklist, use the following settings in your Threat Feed.

## **Name:** PBXMonitor

**URI of external resource:** This is your PBXMonitor Blacklist URL, found on the **Central Security > Distribution Log**, Page within PBXMonitor. Paste it in, and ensure no leading or trailing spaces. Example: https://xyz.pbxmonitor.net/blacklist.php

**HTTP basic authentication:** Disabled

**Refresh Rate:** This is up to you, we recommend 7200(2 hours)

**Status:** Enable

You should then be able to configure your Fortigate Firewall to block the IPs pulled in from this list. As we do not use Fortigate Security Devices, we leave this step up to your firewall engineers.